## **1.** 手順

## ダミープリンタの作成

1) 「プリンタの追加」をクリックします。

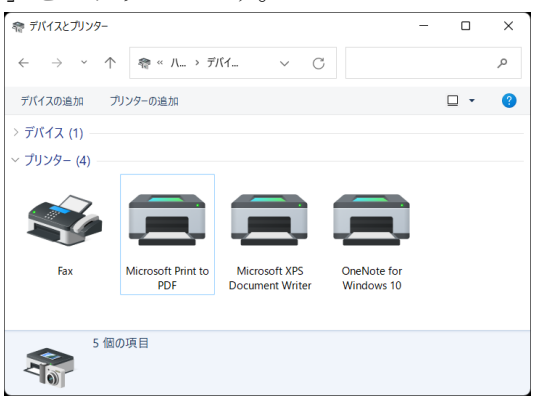

2) 「プリンタが一覧にない場合」をクリックします。

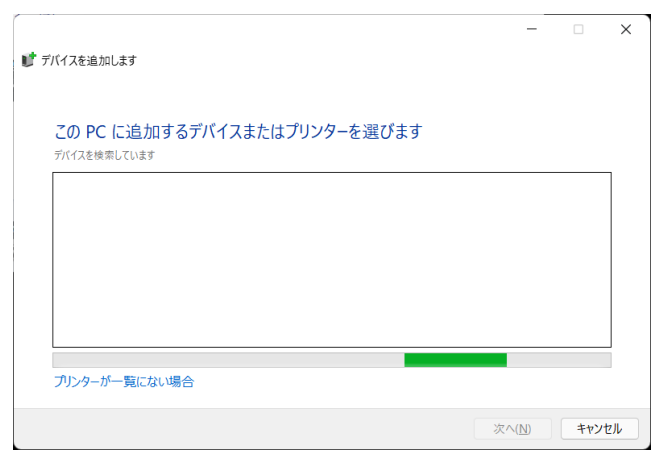

3) 「ローカルプリンタまたはネットワークプリンタを手動設定で追加する」をクリッ クします。

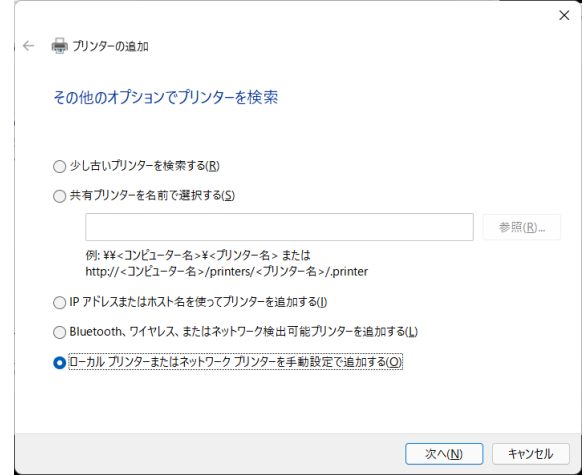

4) 「既存のポートを使用」-「LPT1: (プリンタポート)」を選択し、「次へ」をクリ ックします。

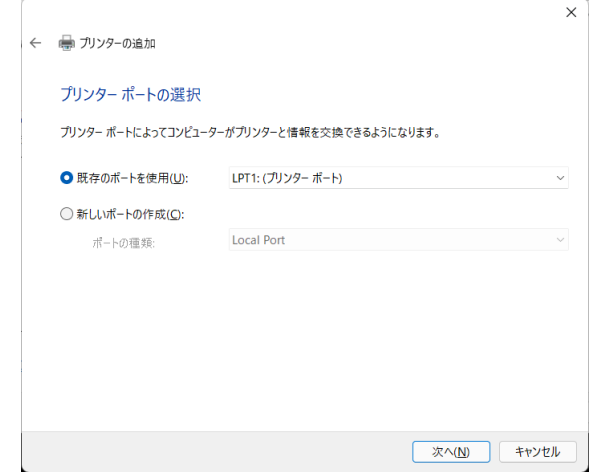

5) 「ディスク使用」をクリックします。

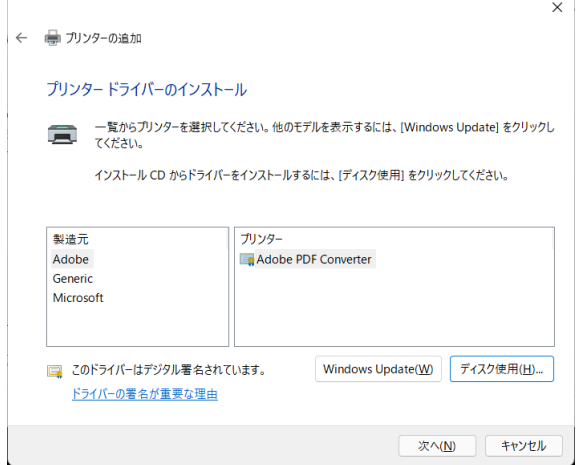

6) 「参照」をクリックします。

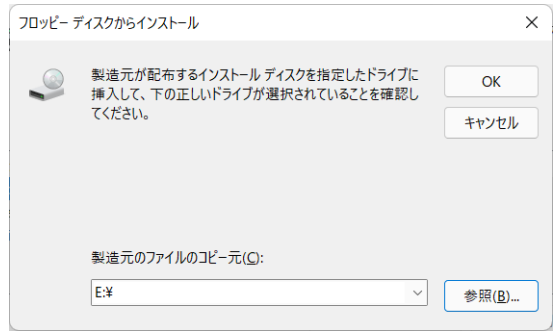

7) 「Express RIP CD」をドライブに挿入後、「64\_Inf」フォルダ内の「Iwatsu64.inf」 を選択し、「開く」をクリックします。

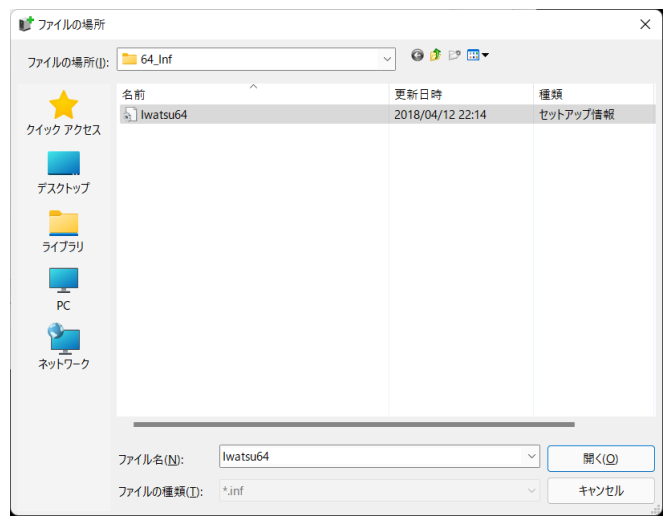

8) 「OK」をクリックします。

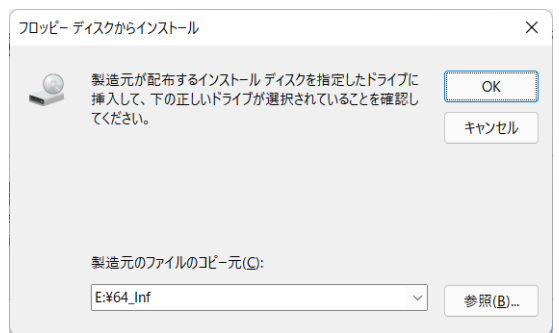

9) 製版機の機種を選択して「次へ」をクリックします。

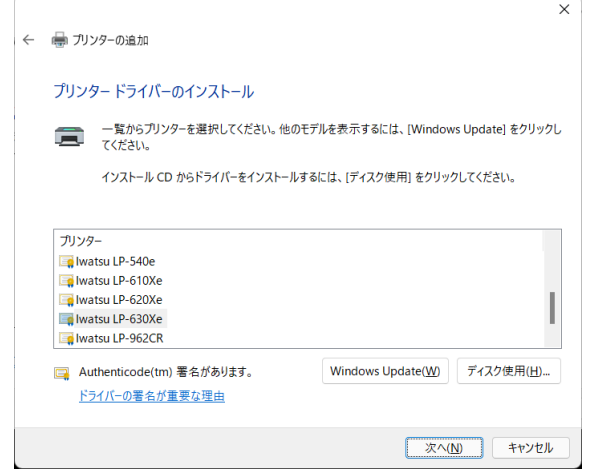

10) 「次へ」をクリックします。

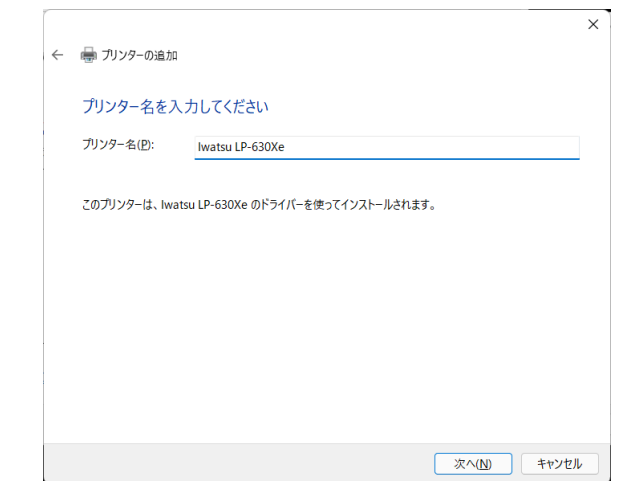

11) 「はい」をクリックします。

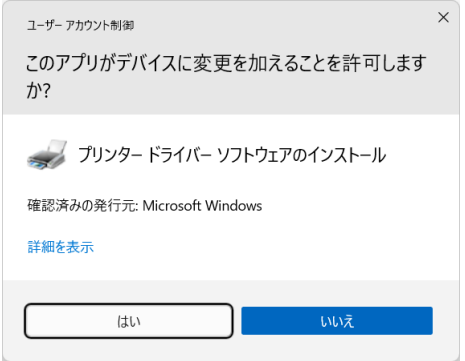

12) 「インストール」をクリックします。

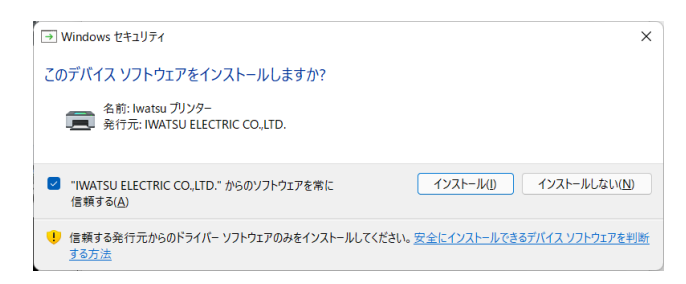

13) 「次へ」をクリックします。

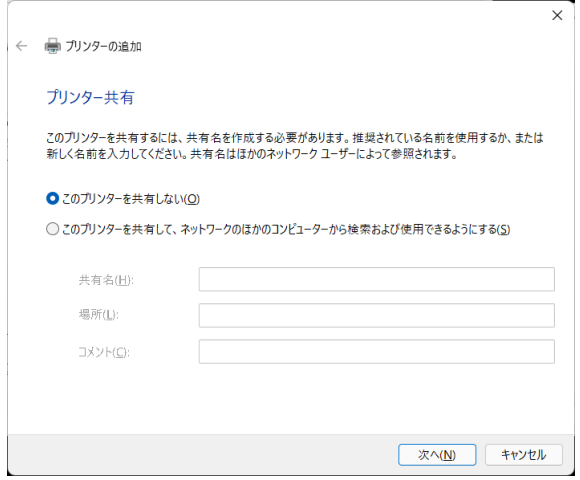

14) 「完了」をクリックします。

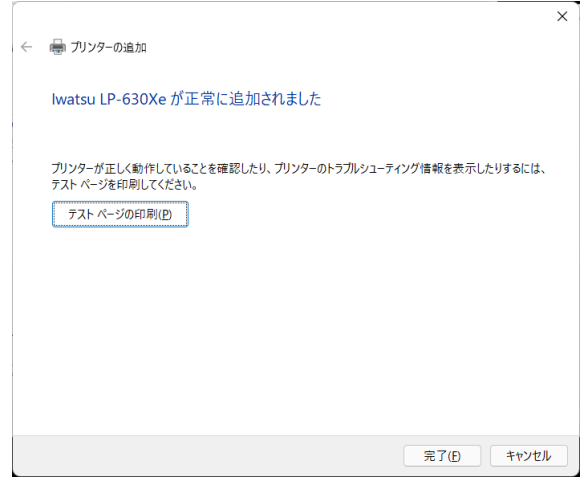

15) プリンタ作成完了です。

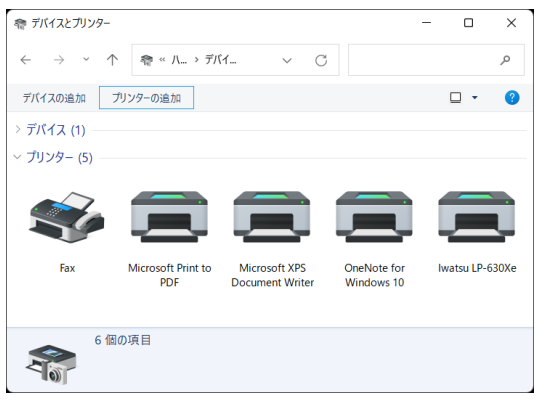

## ダミープリンタの削除

1) プリンタを選択後、右クリックメニューから「デバイスの削除」をクリックします。

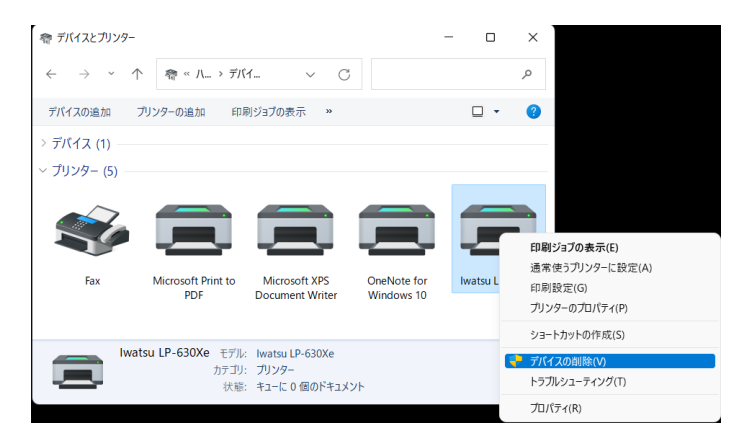

2) 「はい」をクリックします。

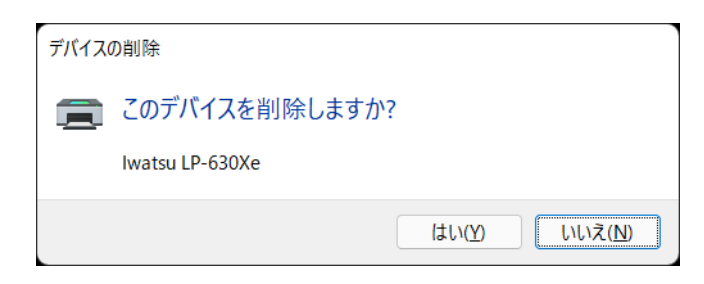

## **Express RIP** 出力用プリンタの追加

1) 「プリンタの追加」をクリックします。

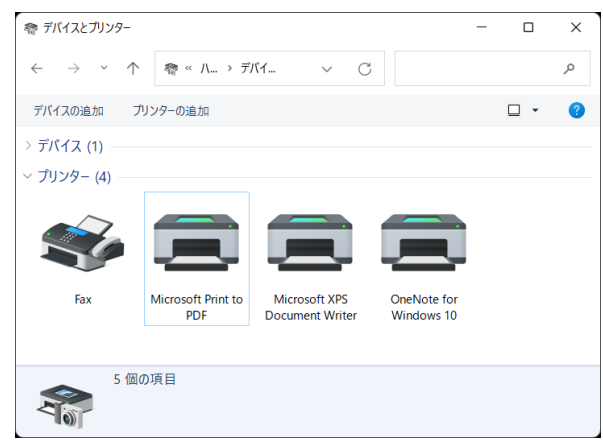

2) 「プリンタが一覧にない場合」をクリックします。

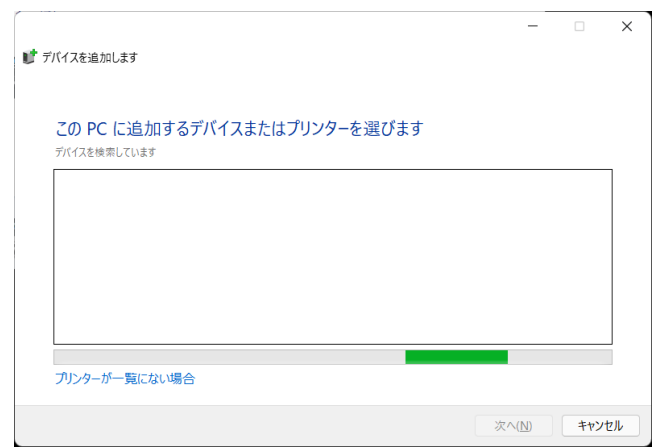

3) 「共有プリンタを名前で選択する」をクリックします。

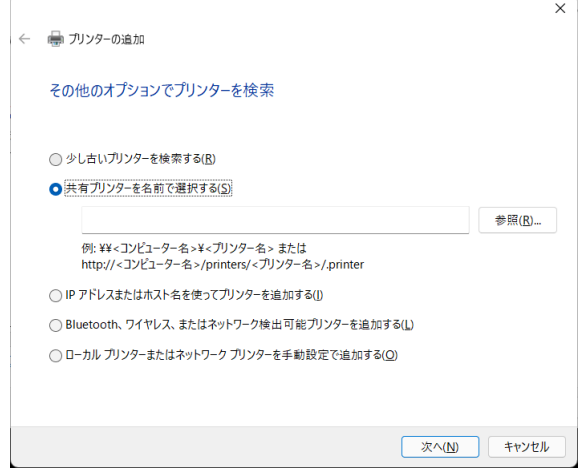

4) RIP サーバのコンピュータ名と共有プリンタ名を入力し、「次へ」をクリックしま す。

 $\overline{a}$ 

例)コンピュータ名:P4967

共有プリンタ名:LP630Xe

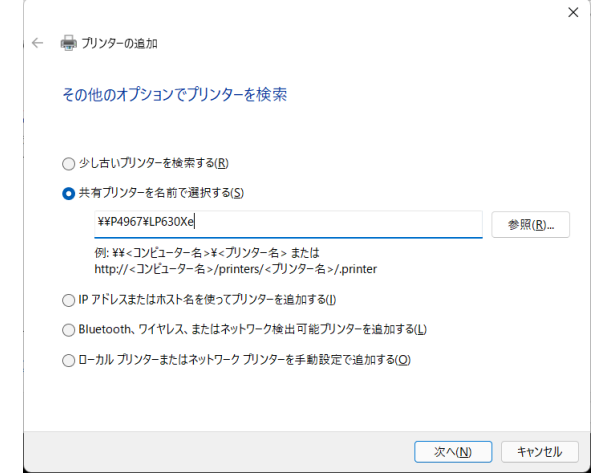

5) 「次へ」をクリックします。

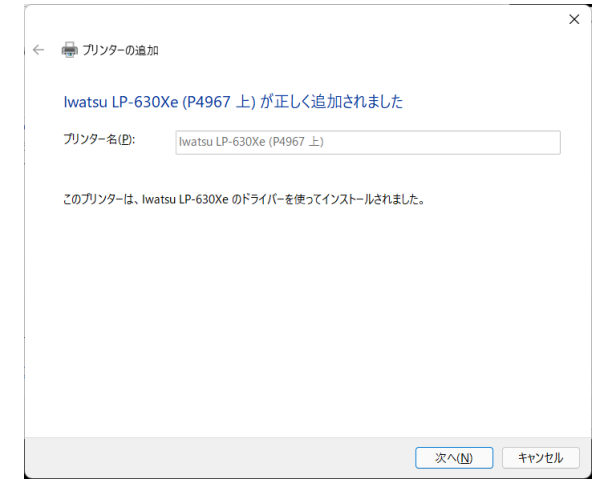

6) 「完了」をクリックします。

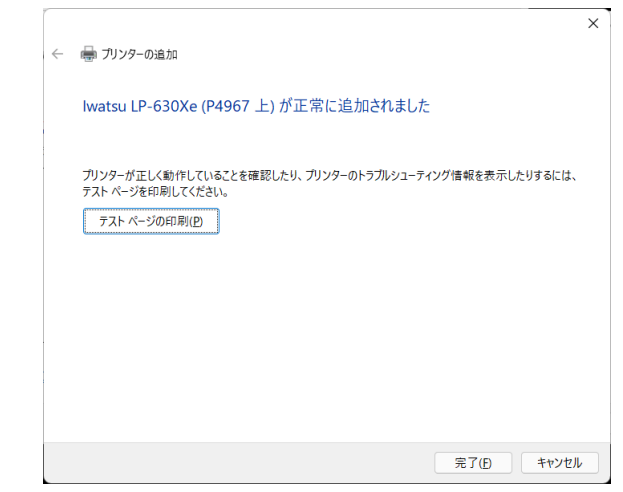

7) Express RIP 出力用プリンタの作成完了です。

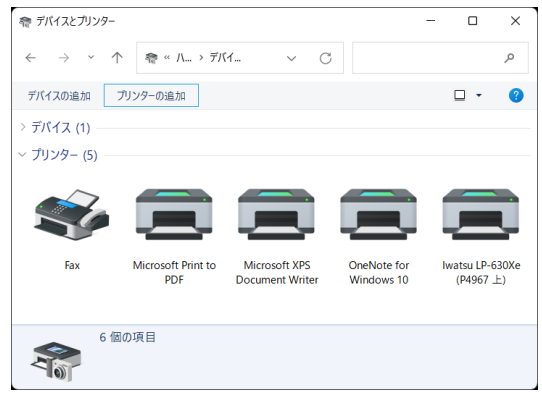